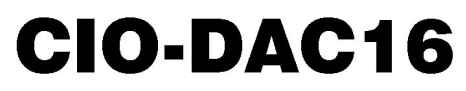

Analog Output Board

# **User's Guide**

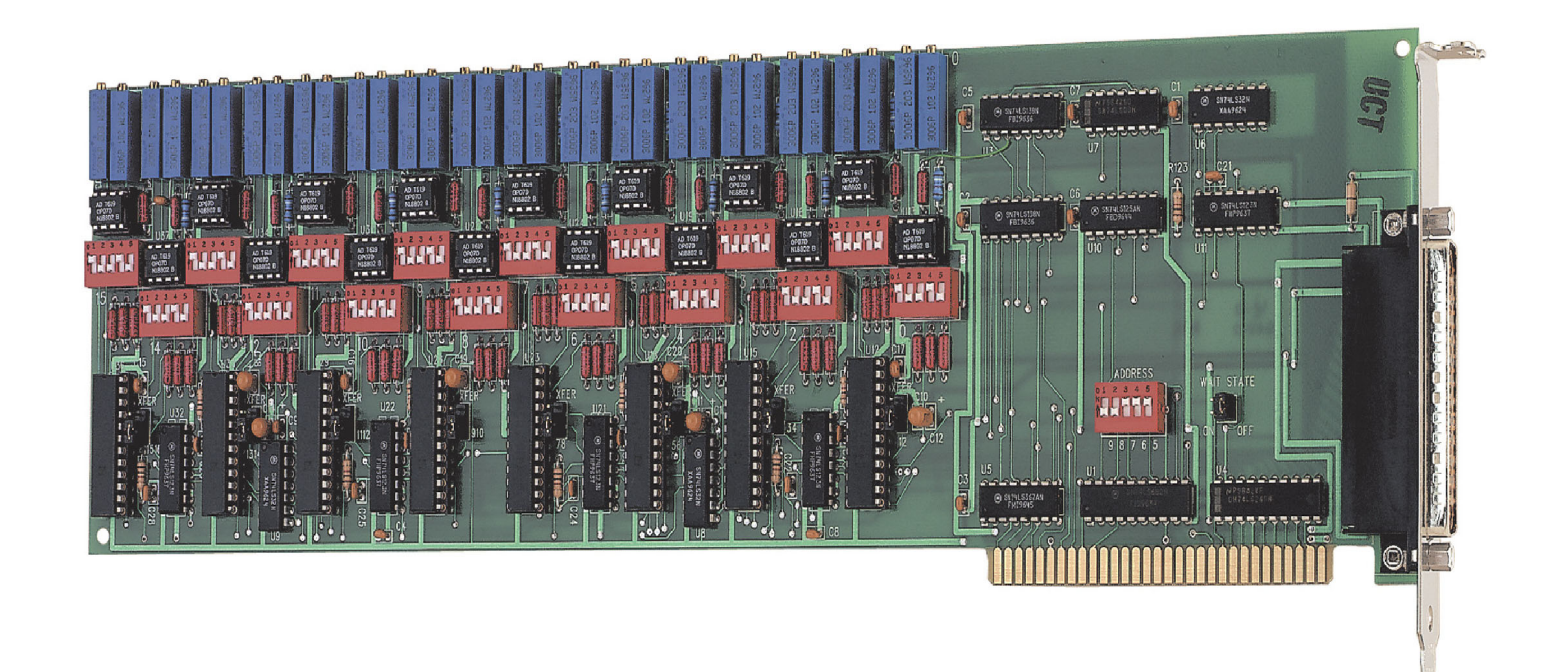

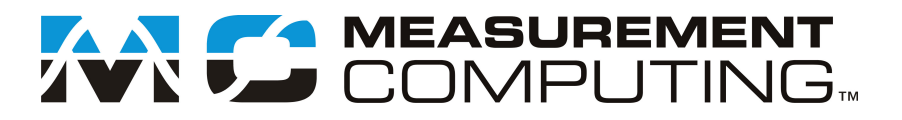

## **CIO-DAC16**

**Analog Output Board** 

**User's Guide**

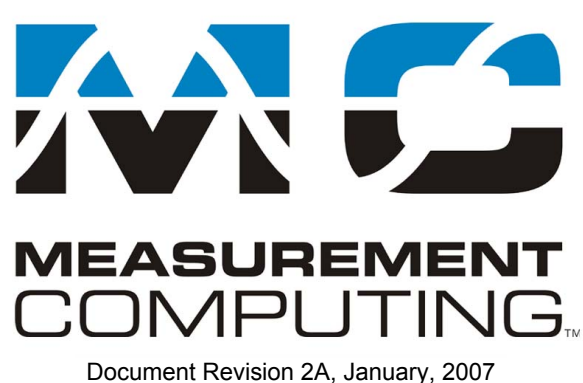

© Copyright 2007, Measurement Computing Corporation

#### **Trademark and Copyright Information**

Measurement Computing Corporation, InstaCal, Universal Library, and the Measurement Computing logo are either trademarks or registered trademarks of Measurement Computing Corporation. Refer to the Copyrights & Trademarks section on [mccdaq.com/lega](http://www.mccdaq.com/legal.aspx)l for more information about Measurement Computing trademarks. Other product and company names mentioned herein are trademarks or trade names of their respective companies.

© 2007 Measurement Computing Corporation. All rights reserved. No part of this publication may be reproduced, stored in a retrieval system, or transmitted, in any form by any means, electronic, mechanical, by photocopying, recording, or otherwise without the prior written permission of Measurement Computing Corporation.

#### **Notice**

Measurement Computing Corporation does not authorize any Measurement Computing Corporation product for use in life support systems and/or devices without prior written consent from Measurement Computing Corporation. Life support devices/systems are devices or systems that, a) are intended for surgical implantation into the body, or b) support or sustain life and whose failure to perform can be reasonably expected to result in injury. Measurement Computing Corporation products are not designed with the components required, and are not subject to the testing required to ensure a level of reliability suitable for the treatment and diagnosis of people.

## **Table of Contents**

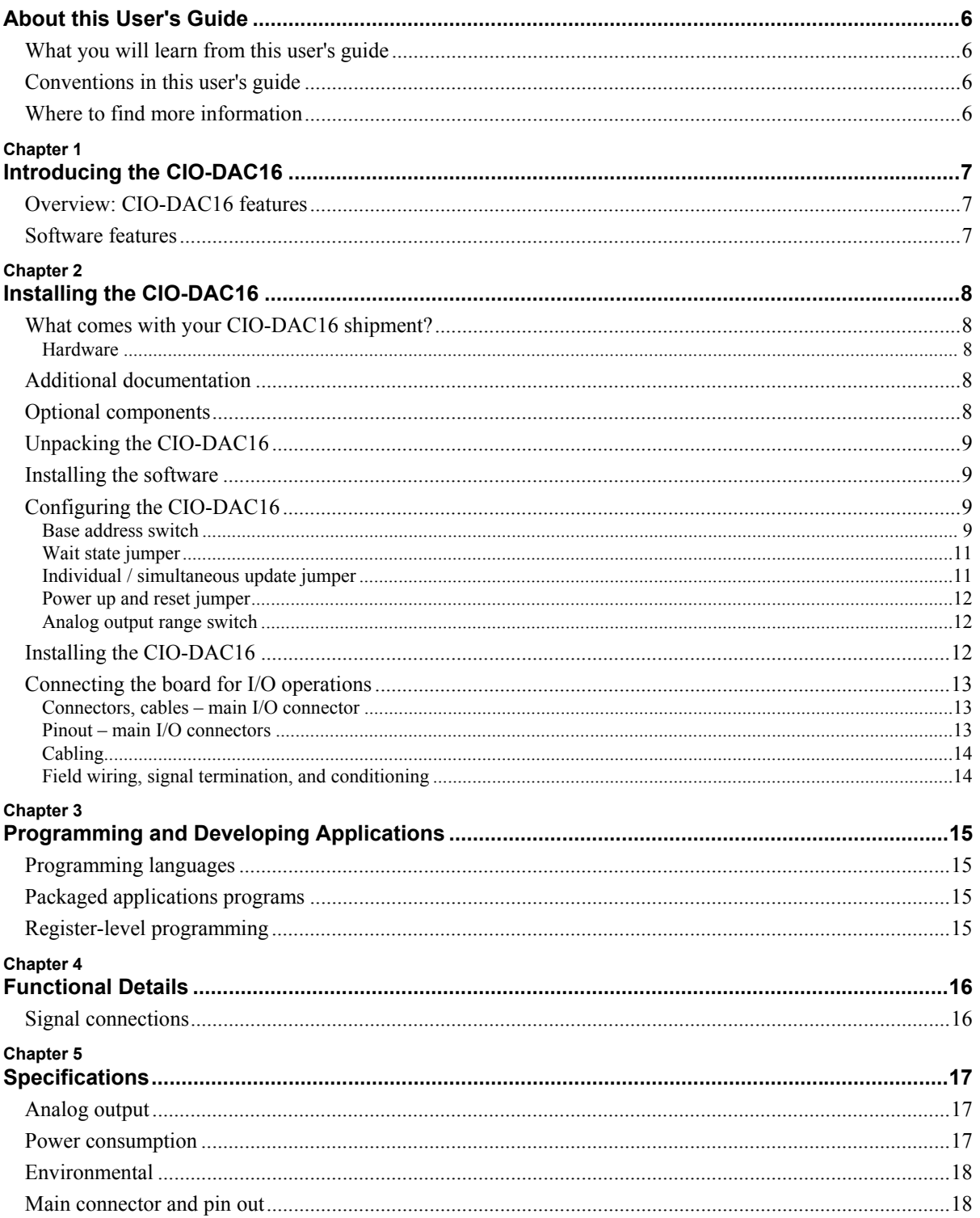

### **About this User's Guide**

#### **What you will learn from this user's guide**

This user's guide describes the Measurement Computing CIO-DAC16 data acquisition board and lists hardware specifications.

#### **Conventions in this user's guide**

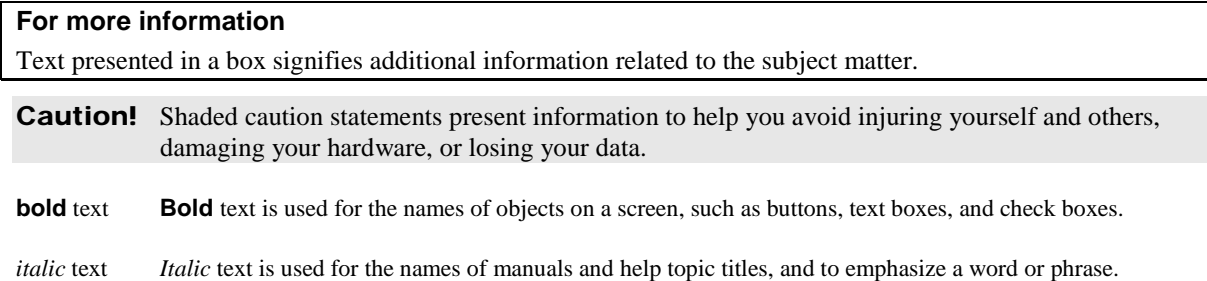

#### **Where to find more information**

Additional information about CIO-DAC16 hardware is available on our website [at](http://www.mccdaq.com/)  www.mccdaq.com. You can also contact Measurement Computing Corporation with specific questions.

- Knowledgebase: [kb.mccdaq.com](http://kb.mccdaq.com/)
- Tech support form: www.mccdaq.com/support/support form.aspx
- **Email:** [techsupport@mccdaq.com](mailto:techsupport@measurementcomputing.com)
- **Phone: 508-946-5100 and follow the instructions for reaching Tech Support**

For international customers, contact your local distributor. Refer to the International Distributors section on our website at [www.mccdaq.com/International.](http://www.mccdaq.com/International)

## <span id="page-6-0"></span>**Introducing the CIO-DAC16**

#### **Overview: CIO-DAC16 features**

The CIO-DAC16 has 16 channels of 12-bit analog output (one D/A per channel). Analog outputs are dual-DAC AD7273s (two analog outputs per chip), with each output buffered by an OP07. The CIO-DAC16 is compatible with MetraByte's DDA-06 but lacks digital outputs. Software designed for the DDA-06 will operate the analog outputs.

Analog output ranges are switch-selectable for a Bipolar or Unipolar range. Bipolar ranges are  $\pm 10 \text{ V}, \pm 5 \text{ V}$ , and  $\pm 2.5$  V. Unipolar ranges are 0 to 10 V, 0 to 5 V, and 0 to 2.5 V.

The analog outputs are controlled by writing a digital control word as two bytes to the DAC's control register. The control register is double buffered so the DAC's output is not updated until the second byte (the high byte) is written.

Each analog output pair is jumper-selectable for either individual or simultaneous update. When a DAC pair is set for simultaneous update, writing new digital values to the DAC's control register does not update the DAC's voltage output. Update of the output occurs only after a READ from the board's addresses.

The board also features a wait state generator that you enable with an on-board jumper.

#### **Software features**

For information on the features of *Insta*Cal and the other software included with your CIO-DAC16, refer to the *Quick Start Guide* that shipped with your device. The *Quick Start Guide* is also available in PDF at www.mccdaq.com/PDFs/[manuals/DAQ-Software-Quick-Start.pd](http://www.mccdaq.com/PDFs/manuals/DAQ-Software-Quick-Start.pdf)f.

Check [www.mccdaq.com/download.htm](http://www.mccdaq.com/download.htm) for the latest software version.

## <span id="page-7-0"></span>**Installing the CIO-DAC16**

#### **What comes with your CIO-DAC16 shipment?**

The following items are shipped with the CIO-DAC16.

#### **Hardware**

CIO-DAC16

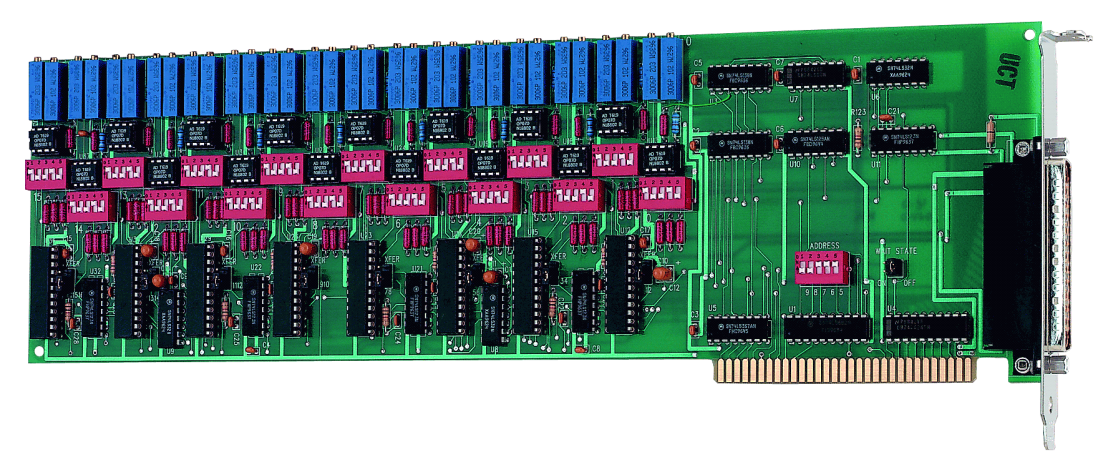

#### **Additional documentation**

In addition to this hardware user's guide, you should also receive the *Quick Start Guide* (available in PDF at www.mccdaq.com/PDFs/[manuals/DAQ-Software-Quick-Start.pd](http://www.mccdaq.com/PDFs/manuals/DAQ-Software-Quick-Start.pdf)f). This booklet supplies a brief description of the software you received with your CIO-DAC16 and information regarding installation of that software. Please read this booklet completely before installing any software or hardware.

#### **Optional components**

You can also order the following MCC products to use with your CIO-DAC16.

**Cables** 

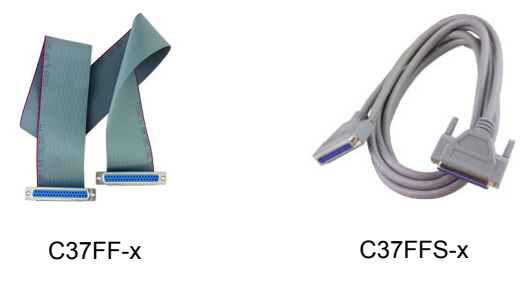

 Signal termination and conditioning accessories MCC provides signal conditioning and termination products for use with the CIO-DAC16. Refer to [Field](#page-13-0) [wiring, signal termination, and conditioning](#page-13-0) [on page 14](#page-13-1) for a complete list of compatible accessory products.

#### <span id="page-8-0"></span>**Unpacking the CIO-DAC16**

As with any electronic device, you should take care while handling to avoid damage from static electricity. Before removing the CIO-DAC16 from its packaging, ground yourself using a wrist strap or by simply touching the computer chassis or other grounded object to eliminate any stored static charge.

If any components are missing or damaged, notify Measurement Computing Corporation immediately by phone, fax, or e-mail:

- Phone: 508-946-5100 and follow the instructions for reaching Tech Support.
- Fax: 508-946-9500 to the attention of Tech Support
- Email: [techsupport@mccdaq.com](mailto:techsupport@measurementcomputing.com)

#### **Installing the software**

Refer to the *Quick Start Guide* for instructions on installing the software on the *Measurement Computing Data Acquisition Software CD*. This booklet is available in [PDF at www.mccdaq.com/PDF](http://www.mccdaq.com/PDFs/manuals/DAQ-Software-Quick-Start.pdf)s/manuals/DAQ-[Software-Quick](http://www.mccdaq.com/PDFs/manuals/DAQ-Software-Quick-Start.pdf)-Start.pdf.

#### **Configuring the CIO-DAC16**

The CIO-DAC16 has one base address switch, one bank of gain switches for each analog output channel, a simultaneous update jumper for each DAC pair, a "power-up state" selection jumper, and one wait state jumper which you must set before installing the board in your computer. The *Insta*Cal calibration and test program included with the CIO-DAC16 will show you how to set the switches. Run *Insta*Cal before you open your computer and install the board.

The CIO-DAC16 is shipped with the factory-default settings listed in the table below.

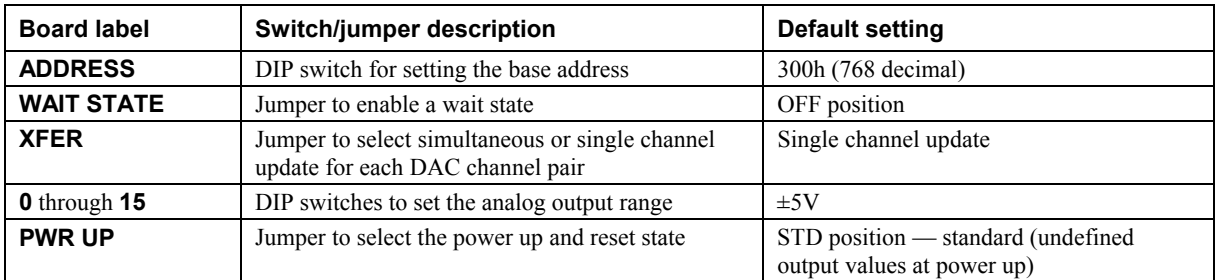

#### Factory-configured default settings

Before installing the CIO-DAC16 in the computer, verify that the board is configured with the settings that you want. Review the following information to change the default configuration of a jumper or switch on the CIO-DAC<sub>16</sub> board.

#### **Base address switch**

Before you install the CIO-DAC16 in your computer, set the base address by using the dip switch labeled **ADDRESS** located on the board.

The easiest way to set the base address switch is to let *Insta*CAL show you the correct settings. However, if are already familiar with setting ISA base addresses, you may use the base address switch description below to guide your base address selection.

Unless there is already another board in your system using address 300 hex (768 decimal), leave the switches as they are set at the factory. The example shown in Fi[gure](#page-9-0) 1 shows the settings for the factory-default base address of 300 hex.

<span id="page-9-0"></span>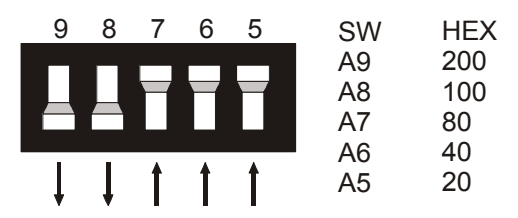

Figure 1. CIO-DAC16 base address switches

In the default configuration shown in Fi[gure](#page-9-0) 1, addresses 9 and 8 are DOWN, and all others are UP. Address  $9 = 200$  hex (512 decimal) and address  $8 = 100$  hex (256 decimal); when added together they equal 300 hex (768 decimal).

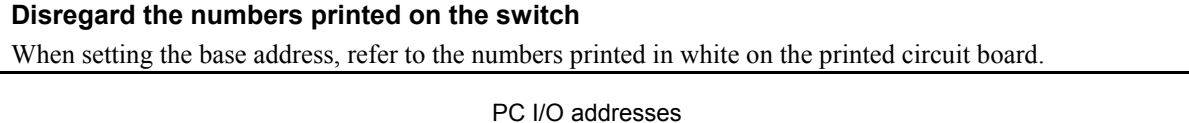

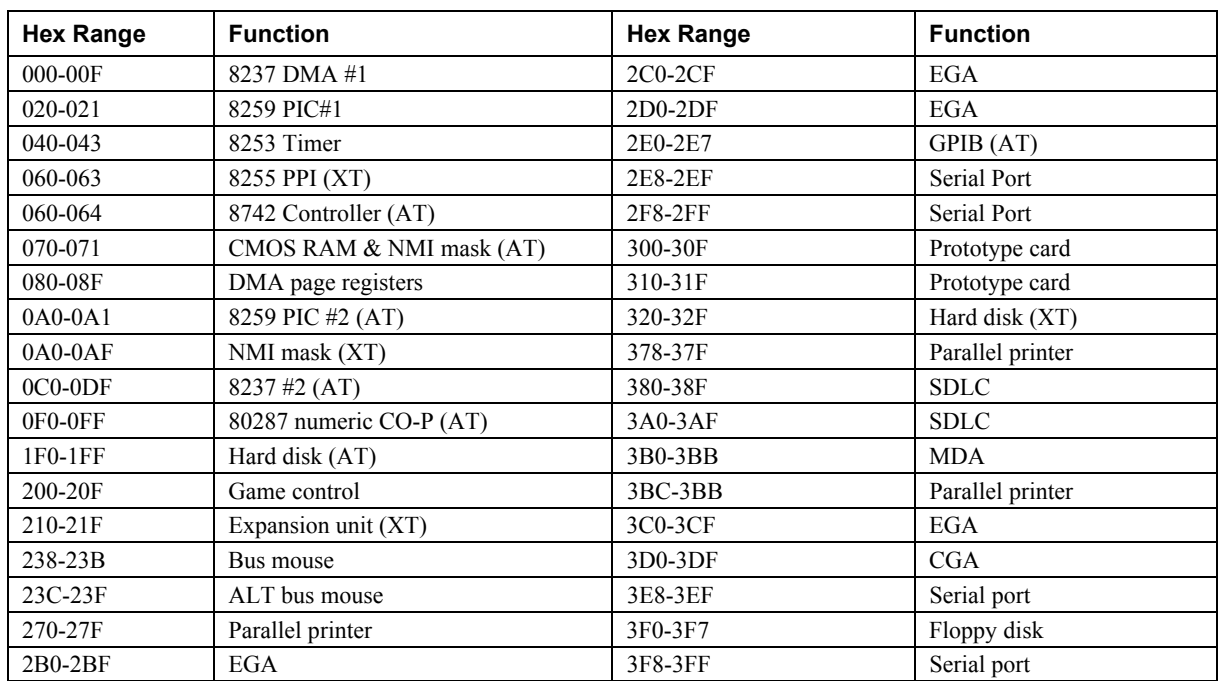

The CIO-DAC16 Base switch can be set for an address in the range of 000-3E0, so it should not be hard to find a free address area for your CIO-DAC16. If you are not using IBM prototyping cards, or some other board which occupies these addresses, then 300-31F HEX are free to use. Addresses not specifically listed, such as 390-39F, are free.

#### <span id="page-10-0"></span>**Wait state jumper**

The CIO-DAC16 board has a wait state jumper which you can set to enable an on-board wait state generator. A wait state is an extra delay injected into the processor's clock via the bus. This delay slows down the processor when the processor addresses the CIO-DAC16 board so that signals from slow devices (chips) will be valid.

This jumper is shown in [Figure](#page-10-1) 2 configured for OFF (wait state is disabled).

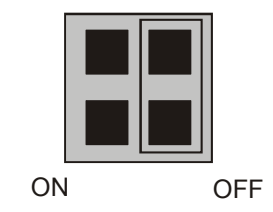

<span id="page-10-1"></span>Figure 2. Wait State jumper

The wait state generator on the CIO-DAC16 is only active when the CIO-DAC16 is being accessed. Your PC will not be slowed down in general by using the wait state.

#### **Individual / simultaneous update jumper**

The analog output chips on the CIO-DAC16 are dual DACs (two analog outputs per chip). Each DAC channel pair has an associated jumper that sets both DACs on a single chip to be either simultaneously transferred on a read (XFER), or individually updated when the MSB register is written.

The top of each jumper on the CIO-DAC16 board is labeled **XFER**. Below each jumper are two numbers that indicate the pair of channels that the jumper selects (12, 34, 56, or 78). For example, "12" indicates channels one and two.

[Figure](#page-10-2) 3 shows the jumper block configured for each update mode.

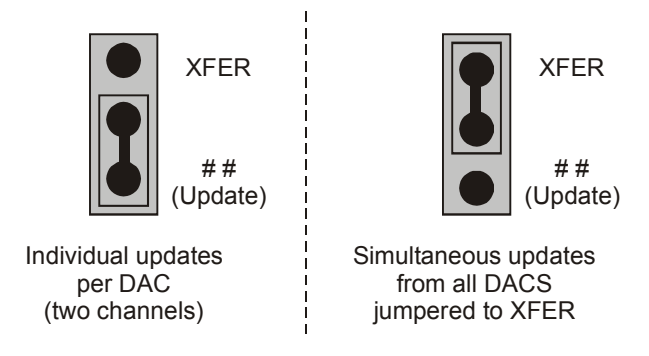

<span id="page-10-2"></span>Figure 3. Individual / simultaneous update jumper

- When the jumpers are in the **XFER** position, new output data is held until one or more DACs have been loaded with new digital data. The new data transfers to the voltage outputs as a group. The simultaneous transfers occur when any of the CIO-DAC16 addresses are read (and the jumpers are in the **XFER** position).
- When jumpered to the channel numbers, the DAC channel pair is individually updated.

#### <span id="page-11-0"></span>**Power up and reset jumper**

The power up and reset jumper (hardware revision 3 and later) controls the state of the DAC outputs when the CIO-DAC16 board is powered up or reset. This jumper is shown in [Figure](#page-11-1) 4.

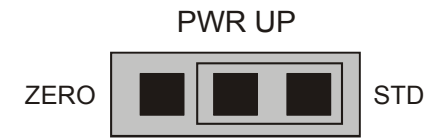

<span id="page-11-1"></span>Figure 4. Power up and reset jumper

- When set for **ZERO**, all DACs are cleared to 0 volts,  $\pm 32$  mV on power up and reset. In addition, all DACs are set to simultaneous update mode until first read.
- When set for **STD**, the analog output values are undefined on power up and reset.

#### **Analog output range switch**

The analog output voltage range of each channel can be set with a set of five ganged DIP switches. The switch blocks are located on the board below the calibration potentiometers. The switch blocks are labeled **0** to **15**, and individual switches are labeled **1** through **5**.

Set the switches for each individual channel as shown in [Figure 5.](#page-11-2)

| Range                            | 1              | 2              | 3              | 4              | 5              |            |
|----------------------------------|----------------|----------------|----------------|----------------|----------------|------------|
| ±10<br>±5.0<br>±2.5              | UP<br>UP<br>UP | DΝ<br>DN<br>DN | UP<br>DN<br>DN | DΝ<br>UP<br>DN | DN<br>UP       | DN (shown) |
| $0 - 10$<br>$0 - 5$<br>$0 - 2.5$ | DN<br>DN<br>DN | UP<br>UP<br>UP | UP<br>DN<br>DN | DΝ<br>UP<br>DN | DN<br>DN<br>UP |            |

<span id="page-11-2"></span>Figure 5. Analog output range switch—one per DAC — configured for ±5 V

To set a channel to a particular range, read the switch positions as UP or DN (down) from left to right in the row beside the range you want to set.

The switch shown in Fi[gure](#page-11-2) 5 is configured for  $\pm 5V$  range (switch settings UP>DN>DN>UP>DN).

#### **Installing the CIO-DAC16**

After you configure the board's switches and jumpers, you can install the CIO-DAC16 into your computer. To install your board, follow the steps below.

#### **Install the MCC DAQ software before you install your board**

The driver needed to run your board is installed with the MCC DAQ software. Therefore, you need to install the MCC DAQ software before you install your board. Refer to the *Quick Start Guide* for instructions on installing the software.

- <span id="page-12-0"></span>**1.** Turn your computer off, open it up, and insert your board into an available ISA slot.
- **2.** Close your computer and turn it on.
- **3.** To test your installation and configure your board, run the *Insta*Cal utility you installed in the previous section. Refer to the *Quick Start Guide* that came with your board [www.mccdaq.com/PDF](http://www.mccdaq.com/PDFs/manuals/DAQ-Software-Quick-Start.pdf)s/manuals/ [DAQ-Software-Quick-Sta](http://www.mccdaq.com/PDFs/manuals/DAQ-Software-Quick-Start.pdf)rt.pdf for information on how to initially set up and load *Insta*Cal.

#### **Connecting the board for I/O operations**

#### **Connectors, cables – main I/O connector**

The table below lists the board connector, applicable cables, and compatible accessory products.

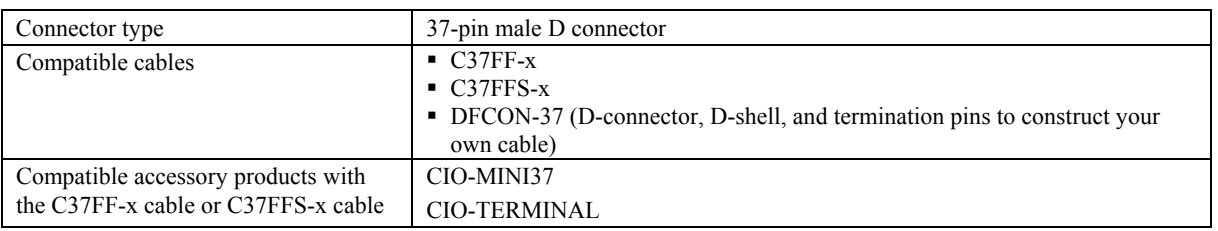

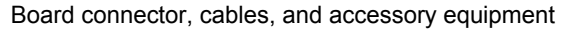

#### **Information on signal connections**

General information regarding signal connection and configuration is available in the *Guide to Signal Connections* (available at www.mccdaq[.com/pdfs/DAQ-Signal-Connections.pdf](http://www.mccdaq.com/pdfs/DAQ-Signal-Connections.pdf).

#### **Pinout – main I/O connectors**

The CIO-DAC16 I/O connector is a standard 37-pin male D connector that is accessible through the PC/AT expansion bracket.

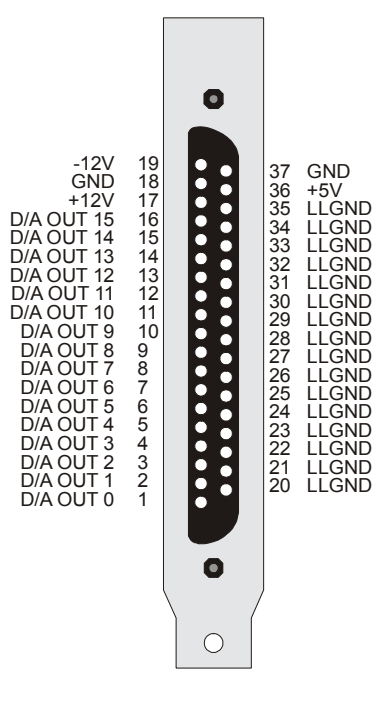

Figure 6. I/O connector pin-out

<span id="page-13-0"></span>The analog outputs of the CIO-DAC16 are two-wire hook-ups. Always use low-level ground (LLGND) as the ground reference for all analog hook-ups.

#### **Cabling**

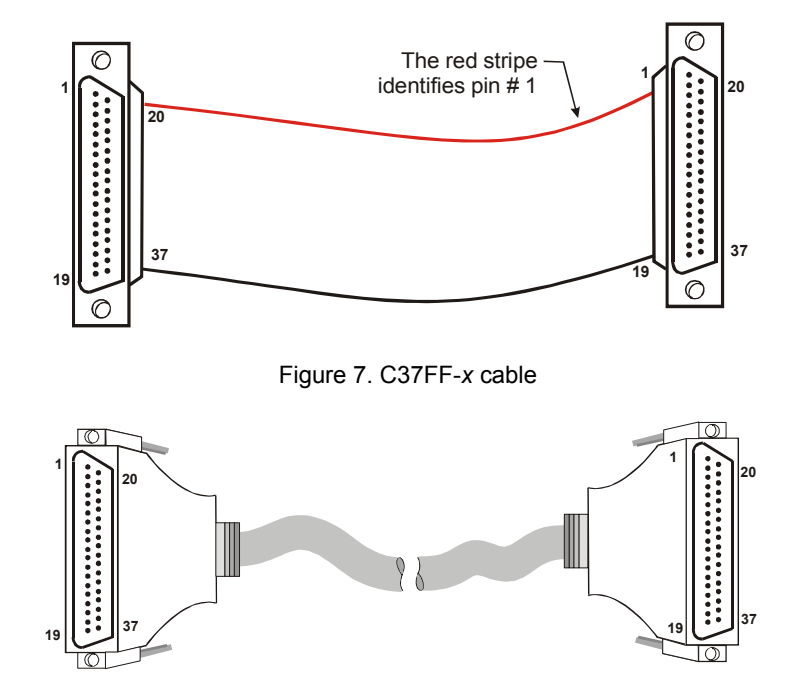

Figure 8. C37FFS-*x* cable

#### <span id="page-13-1"></span>**Field wiring, signal termination, and conditioning**

You can use the following cabling, screw termination, and signal conditioning products with the CIO-DAC16.

- CIO-MINI37 37-pin screw terminal board. Details on this product are available at [www.mccdaq.com/cbicatalog/cbiproduct.asp?dept\\_id=102&pf\\_id=255.](http://www.mccdaq.com/cbicatalog/cbiproduct.asp?dept_id=102&pf_id=255)
- CIO-TERMINAL 37-pin screw terminal board with on-board prototyping area. Details on this product are available on our web site at [www.mccdaq.com/cbicatalog/cbiproduct.asp?dept\\_id=102&pf\\_id=282](http://www.mccdaq.com/cbicatalog/cbiproduct.asp?dept_id=102&pf_id=282).
- DFCON37 Connector kit that includes a 37-pin female D-connector, D-shell, 37 crimp pins, and cable termination kit to construct your own cable. Details on this product are available on our web site at [www.mccdaq.com/cbicatalog/cbiproduct.asp?dept\\_id=103&pf\\_id=304.](http://www.mccdaq.com/cbicatalog/cbiproduct.asp?dept_id=103&pf_id=304)

## <span id="page-14-0"></span>**Programming and Developing Applications**

After following the installation instructions in Chapter 2, your board should now be installed and ready for use. In general there may be no correspondence among registers for different boards. Software written at the register level for other models will not function correctly with your board.

#### **Programming languages**

Measurement Computing's Universal Library provides access to board functions from a variety of Windows programming languages. If you are planning to write programs, or would like to run the example programs for Visual Basic<sup>®</sup> or any other language, please refer to the *Universal Library User's Guide* (available on our web site at [www.mccdaq.com/PDFmanuals/sm-ul-user-guide.pdf\)](http://www.measurementcomputing.com/PDFmanuals/sm-ul-user-guide.pdf)*.* 

#### **Packaged applications programs**

Many packaged application programs now have drivers for your board. If the package you own does not have drivers for your board, please fax or e-mail the package name and the revision number from the install disks. We will research the package for you and advise how to obtain drivers.

Some application drivers are included with the Universal Library package, but not with the application package. If you have purchased an application package directly from the software vendor, you may need to purchase our Universal Library and drivers. Please contact us by phone, fax or e-mail:

- **Phone: 508-946-5100 and follow the instructions for reaching Tech Support.**
- Fax: 508-946-9500 to the attention of Tech Support
- Email: [techsupport@mccdaq.com](mailto:techsupport@measurementcomputing.com)

#### **Register-level programming**

You should use the Universal Library or one of the packaged application programs mentioned above to control your board. Only experienced programmers should try register-level programming.

If you need to program at the register level in your application, refer to the *Register Map for the CIO-DAC08 and CIO-DAC16*. This document is available on our website at [www.mccdaq.com/registermaps/RegMapCIO-](http://www.mccdaq.com/registermaps/RegMapCIO-DAC08_16.pdf)[DAC08\\_16.pdf](http://www.mccdaq.com/registermaps/RegMapCIO-DAC08_16.pdf).

## <span id="page-15-0"></span>**Functional Details**

#### **Signal connections**

Each of the CIO-DAC16 outputs are individually buffered through an OP07 operational amplifier (OP-AMP). The OP07s are socketed so that if one fails it can be replaced in the field. The OP07 for each channel is located just below the calibration potentiometers for that channel.

At the full rated output swing of  $\pm 10V$ , each channel is capable of sinking or sourcing  $\pm 5$  mA. That means a load of 2K Ohms can be connected to each channel.

As the load resistance is raised from 2 K up to 10  $M\Omega$  or more, the output load on the DAC decreases. Any load resistance greater than 2K is fine.

As the load resistance decreases, the output load increases. The OP07 responds by producing a lower output voltage. If your CIO-DAC16 will not produce the output voltage specified by the code & range combination, it is a good idea to check the load with an ohm meter.

Under normal circumstances you will not damage the OP07 by connecting the output to ground. If your connection results in a failure of the OP07, chances are good that there was some potential at the connecting point in addition to a load at ground or between 0 and 2 K  $\Omega$ . Explore the point with a DVM before reconnecting the CIO-DAC16 (and after replacing the OP07 of course). Connect the negative lead of the DVM to any LLGND pin of the CIO-DAC16.

## <span id="page-16-0"></span>**Specifications**

#### **Typical for 25 °C unless otherwise specified. Specifications in** *italic* **text are guaranteed by design.**

#### **Analog output**

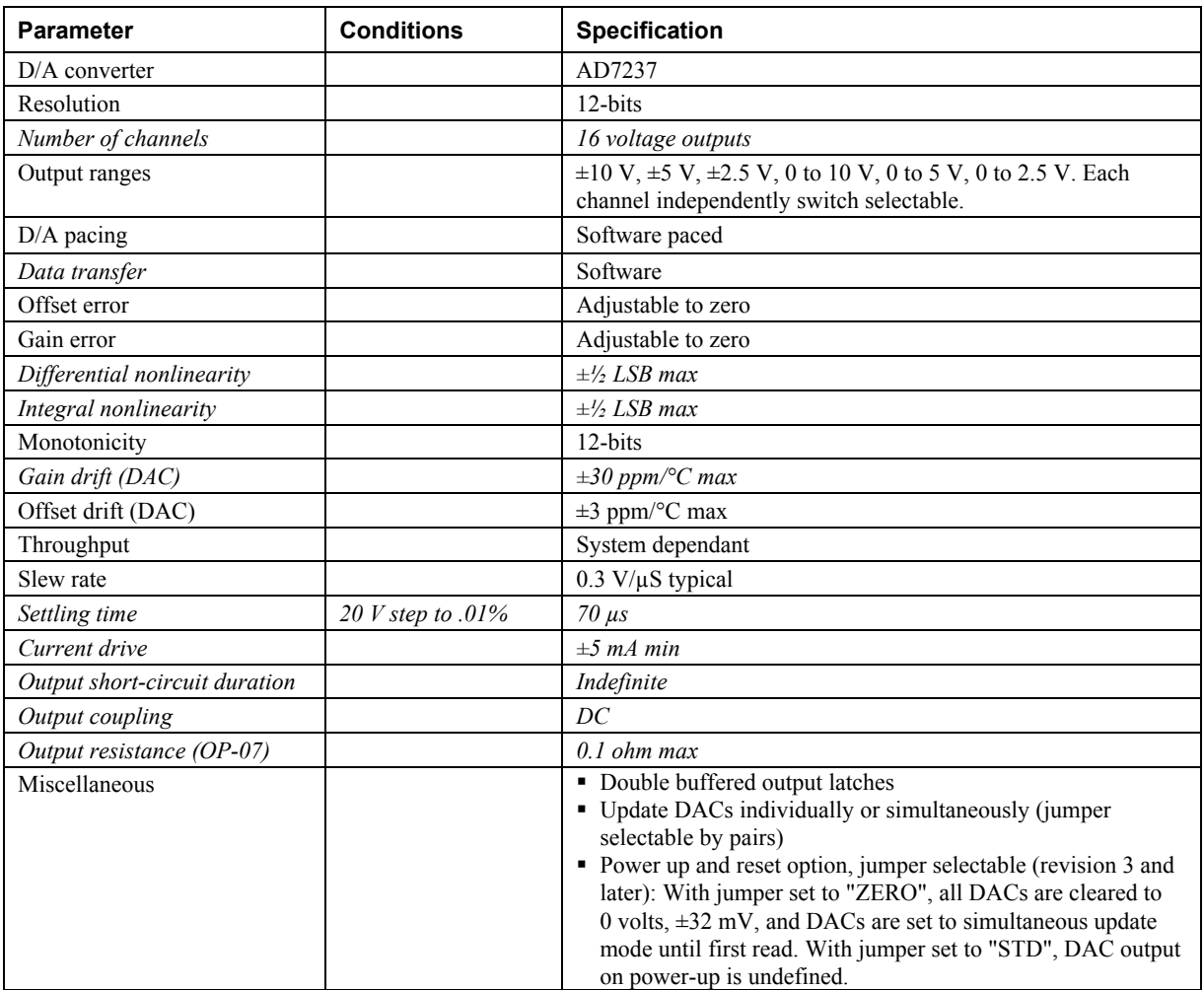

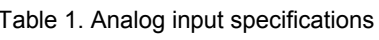

#### **Power consumption**

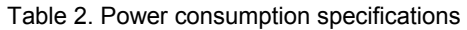

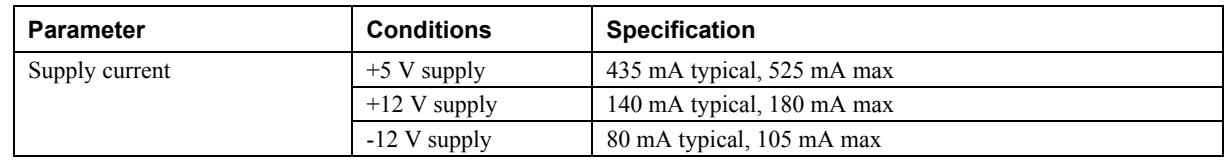

#### <span id="page-17-0"></span>**Environmental**

Table 3. Environmental specifications

| Operating temperature range | 0 to 70 $^{\circ}$ C    |
|-----------------------------|-------------------------|
| Storage temperature range   | -40 to 100 $^{\circ}$ C |
| Humidity                    | 0 to 90% non-condensing |

#### **Main connector and pin out**

Table 4. Connector specifications

| Connector type                              | 37-pin male "D" connector                                                         |
|---------------------------------------------|-----------------------------------------------------------------------------------|
| Compatible cables                           | $C37FF-x$                                                                         |
|                                             | $C37FFS-x$                                                                        |
|                                             | DFCON-37 (D-connector, D-shell, and termination pins to construct your own cable) |
| Compatible accessory products               | CIO-MINI37                                                                        |
| with the C37FF-x cable or<br>C37FFS-x cable | <b>CIO-TERMINAL</b>                                                               |

#### Table 5. Connector pin out

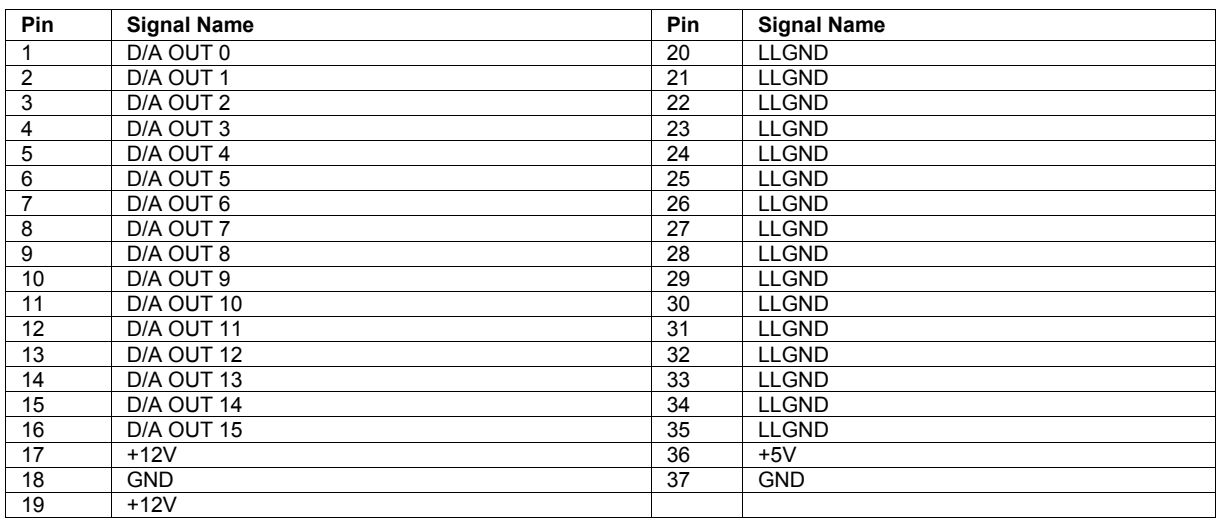

## **Declaration of Conformity**

Manufacturer: Measurement Computing Corporation Address: 10 Commerce Way Suite 1008 Norton, MA 02766 USA

Category: Electrical equipment for measurement, control and laboratory use.

Measurement Computing Corporation declares under sole responsibility that the product

#### **CIO-DAC16**

to which this declaration relates is in conformity with the relevant provisions of the following standards or other documents:

EU EMC Directive 89/336/EEC: Electromagnetic Compatibility, EN55022 (1987), EN50082-1

Emissions: Group 1, Class B

**EN55022 (1987): Radiated and Conducted emissions.** 

Immunity: EN50082-1

- IEC 801-2 (1987): Electrostatic Discharge immunity, Criteria B.
- IEC 801-3 (1984): Radiated Electromagnetic Field immunity Criteria A.
- IEC 801-4 (1988): Electric Fast Transient Burst immunity Criteria B.

Declaration of Conformity based on tests conducted by Chomerics Test Services, Woburn, MA 01801, USA in December, 1995. Test records are outlined in Chomerics Test Report #EMI0168B.95.

We hereby declare that the equipment specified conforms to the above Directives and Standards.

Carl Haggaryon

Carl Haapaoja, Director of Quality Assurance

**Measurement Computing Corporation 10 Commerce Way Suite 1008 Norton, Massachusetts 02766 (508) 946-5100 Fax: (508) 946-9500 E-mail: [info@mccdaq.com](mailto:info@mccdaq.com) [www.mccdaq.com](http://www.mccdaq.com/)**